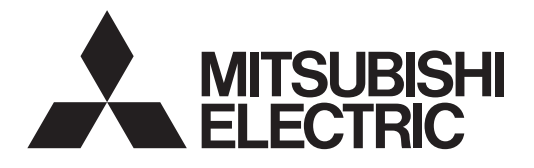

# Air-conditioner Network System

**Centralized Controller AG-150A AG-150A-A GB-50ADA-A GB-50ADA-J Instruction Book** 

(Web browser for System maintenance engineer)

### **Contents**

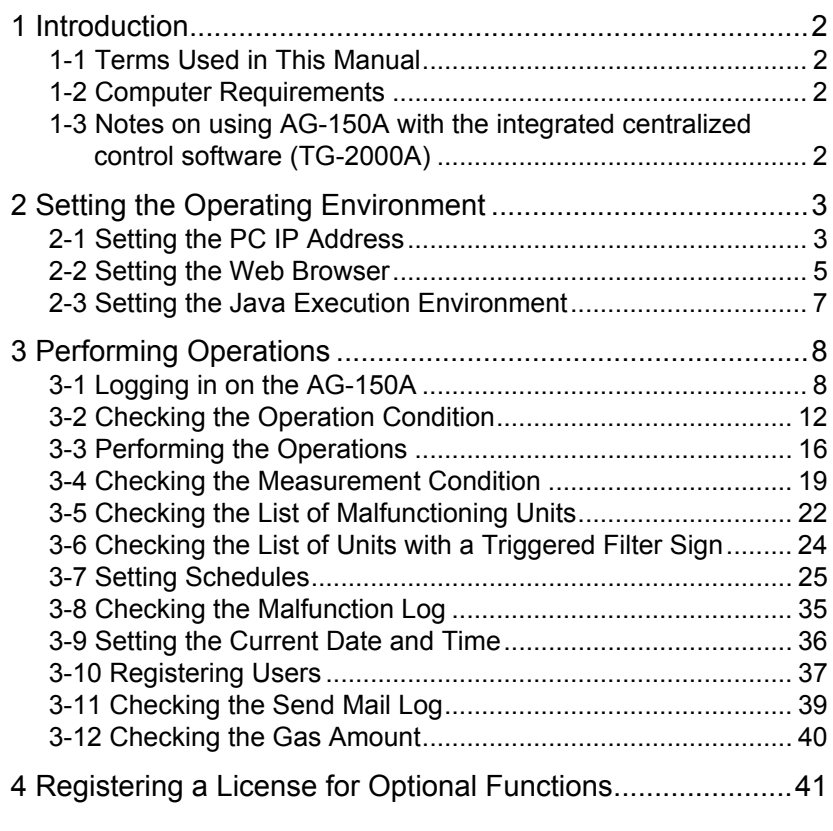

Before using the controller, please read this Instruction Book carefully to ensure proper operation. Retain this manual for future reference.

# <span id="page-1-0"></span>**1 Introduction**

Special features of Mitsubishi Electric Corporation's "Centralized Controller AG-150A," "Centralized Controller AG-150A-A," "Centralized Controller GB-50ADA-A," and "Centralized Controller GB-50ADA-J" are that a PC connected to a LAN can be used to monitor the operation condition of air conditioners and perform air conditioner operations.

In this manual, the procedures to monitor the status of and to operate the centralized controller on the Web browser are described. Refer to "Web browser for initial settings" for details about the settings.

Hereinafter, Centralized controller AG-150A, AG-150A-A, GB-50ADA-A, and GB-50ADA-J, unless otherwise specified, will be called "AG-150A".

- Note: License of "Web Monitor" or "Basic License Pack" is necessary to use the web browser (to operate or monitor the air conditioners). Some licenses are necessary depending on the functions to be used. Register the license key on the LCD screen or on the registration screen.
- Note: A one-day license key can be registered on the LCD screen that allows the user to use the "Web Monitor" only on the day of the registration (not applicable to GB-50ADA-A and GB-50ADA-J). Use this license key to use the initial setting browser, or in any other situations when a temporary license key "Web Monitor" is necessary.
- Note: Use a security device such as a VPN router when connecting the AG-150A to the Internet to prevent unauthorized access.
- Note: "Booster unit" and "Water HEX unit" are referred to as "Air To Water (PWFY)".
- Note: GB-50ADA-A and GB-50ADA-J cannot be connected to the Expansion Controller (PAC-YG50ECA). Settings or displays of the Expansion Controller cannot be made on the GB-50ADA-A and GB-50ADA-J. Note: "GB-50ADA-A" and "GB-50ADA-J" are referred to as "GB-50ADA".

### **1-1 Terms Used in This Manual**

- "Click" refers to the action of positioning the mouse cursor on the object (such as button or folder), pressing down, and releasing the left mouse button once.
- Unless otherwise specified, the example screen images used in this manual are Windows® XP and Internet Explorer 6.0 screen images.
	- Note: Windows is a registered trademark or trademark of Microsoft Corporation USA in the United States and other countries.

### **1-2 Computer Requirements**

To monitor and operate air conditioners by web browser, computer must include the following requirements. Table 1-1 Computer Requirements

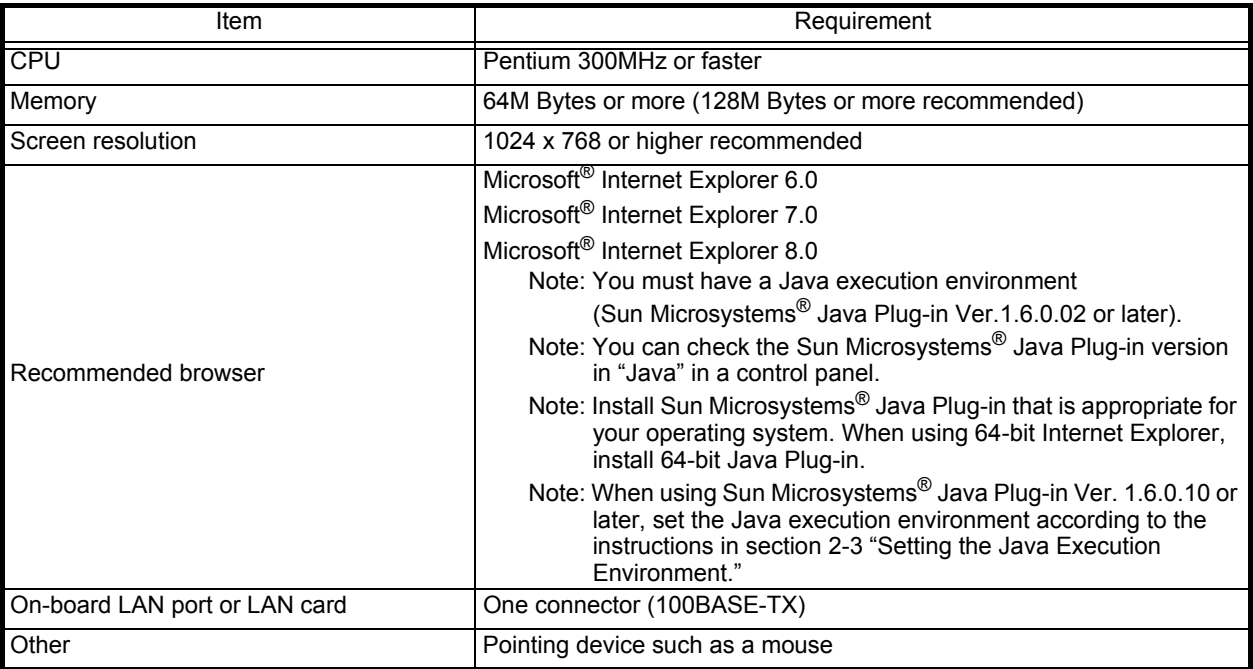

Note: Microsoft is a registered trademark or trademark of Microsoft Corporation USA in the United States and other countries.

Sun Microsystems and Java are trademarks or registered trademarks of Sun Microsystems Inc. in the United States and/or other countries.

### **1-3 Notes on using AG-150A with the integrated centralized control software (TG-2000A)**

If the system is connected to the integrated centralized control software (referred to as TG-2000A hereafter), make all settings and changes from the TG-2000A so that the data in TG-2000A and AG-150A will match.

# <span id="page-2-0"></span>**2 Setting the Operating Environment**

PC settings and web browser settings required for using a web browser to monitor air conditioner units and perform operations are explained in the following pages.

### **2-1 Setting the PC IP Address**

Set an IP address on the PC that enables AG-150A to connect via a web browser. For instance, if the AG-150A IP address is [192.168.1.1], the PC IP address will need to belong to the same system [192.168.1.101]. If the AG-150A is connected to an existing LAN, ask the LAN administrator to decide what PC IP address to use.

- Note: When using a AG-150A dedicated LAN, it is recommended that the AG-150A main unit be given an IP address within the range [192.168.1.1] - [192.168.1.40] and the PCs that will be connected to the AG-150A be given an IP address within the range [192.168.1.101] - [192.168.1.150]
- (1) Click on [Control Panel] under [Start] to open the Control Panel.

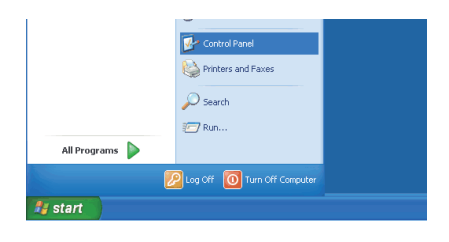

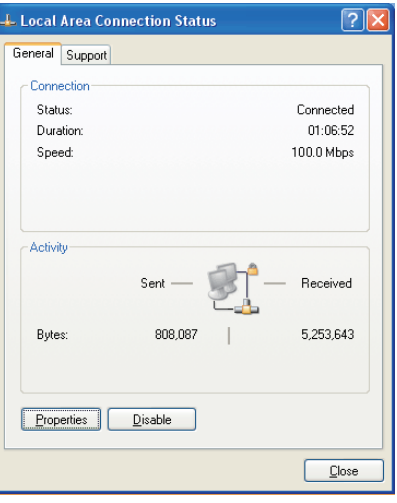

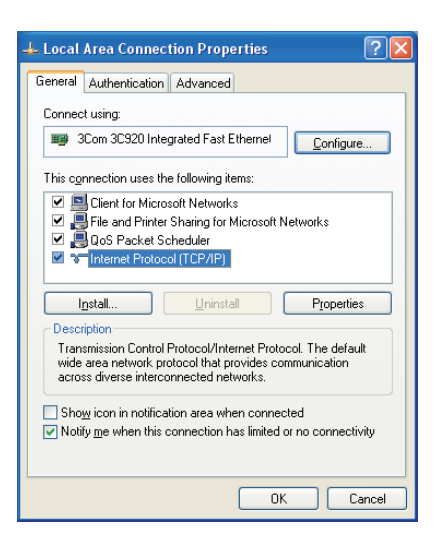

(2) In the Control Panel window, double click [Network and Dial-up Connections] and the Network and Dial-up Connections window will open. Double click on [Local Area Setting] and the [Local Area Connection Status] dialog will open. Click [Properties].

(3) In the [Local Area Connection Properties] dialog, click [Internet Protocol] to select it and click the [Properties] button.

(4) In the [Internet Protocol (TCP/IP) Properties] dialog, click [Use the following IP address] and enter the IP address (for example, "192.168.1.101") that you want to set in the IP address field.

You normally set [255.255.255.0] as the subnet mask.

Note: Ask your LAN administrator to provide the IP addresses and subnet mask.

(5) Click the [OK] button to close this dialog, and then close the other open dialogs to complete the network setting.

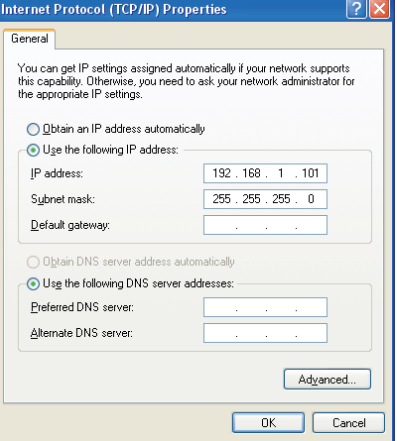

### <span id="page-4-0"></span>**2-2 Setting the Web Browser**

**Use a security device such as a VPN router when connecting the AG-150A to the Internet to prevent unauthorized access.**

If no security devices are installed, the operation settings may be changed by an unauthorized person without the knowledge of the user.

Necessary web browser settings must be performed to enable the web browser to connect to the AG-150A.

Note: The settings and screen images used as examples in this manual are based on Internet Explorer 6.0.

#### **2-2-1 No Internet Connection**

Follow the instructions below to make the web browser environment settings when using the PC with no Internet connection for monitoring and operating the air conditioners.

- (1) Click the web browser menu item [Tools] and then click [Internet Options…] to select.
- <sup>2</sup> HTTP 404 Not Found Mi ft Internet Expli Edit View Favorites Tools Help Mail and News<br>Synchronize...<br>Windows Update  $\bigodot$  Back  $\cdot$   $\bigodot$   $\cdot$   $\mathbf{x}$ Favorites M Media Address **@ http://192.168.1.1/** Show Related Links The page car Internet Op
	- **Internet Options** General Security Privacy Content Connections Programs Advant  $\bullet$  To set up an Internet connection, click<br>Setup. Setup... nd Virtual Private Network settings Dialup Connection (Default) Add...  $E$ emove Choose Settings if you need to configure a proxy Settings. ⊙ Never dial a connection<br>○ Dial <u>w</u>henever a network connection is not presen Always dial my default connection Set Default al Area Network (LAN) settin LAN Settings do not apply to dial-up connections.<br>Choose Settings above for dial-up settings. LAN Settings... OK Cancel

#### (2) In the [Internet Options] tabbed dialog, click the [Connections] tab to display.

(3) Select [Never dial a connection] in the Dial-up settings section and click the [OK] button to close the dialog.

#### **2-2-2 Internet Connection Using a Dial-Up**

If the PC used for monitoring air conditioners and performing operations is going to connect to the Internet via a dial-up connection, use the procedure given below to set the web browser environment settings. By performing these settings, a message will appear asking whether or not to use a dial-up connection when an Internet connection is necessary. When connecting to the Internet, follow the directions below.

- (1) Click the web browser menu item [Tools] and then click [Internet Options…] to select.
- (2) In the [Internet Options] tabbed dialog, click the [Connections] tab to display.
- (3) Select [Dial whenever a network connection is not present] in the Dialup settings section and click the [OK] button to close the dialog.

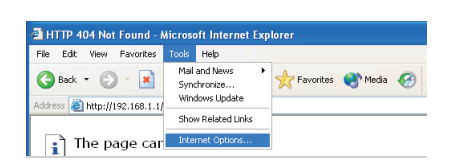

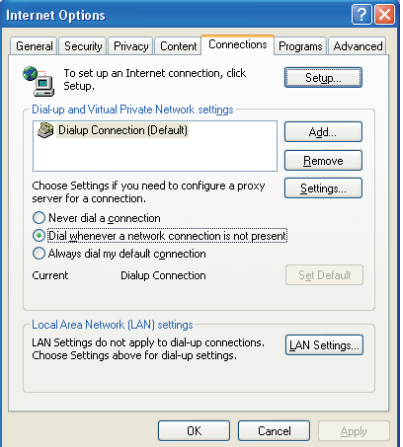

#### **2-2-3 Connecting to the Internet using a proxy server (Using an existing LAN)**

If the PC you use for monitoring air conditioners and performing operations is going to access the Internet via proxy server by connecting to an existing LAN such as a LAN within your company, use the procedure given below to set the web browser environment settings.

By performing these settings, your PC will connect to a proxy server only when connecting to the Internet.

- (1) Click the web browser menu item [Tools] and then click [Internet Options…] to select.
- (2) In the [Internet Options] tabbed dialog, click the [Connections] tab to display.
- (3) Select [Never dial a connection] in the Dial-up setting section.
- (4) Click the [LAN Setting ...] button in the Local Area Network (LAN) settings section to display the Local Area Network (LAN) Settings dialog.
- (5) In the Local Area Network (LAN) Settings dialog, check [Bypass proxy server for local addresses] and click the [Advanced...] button.

- (6) Enter the IP address for the AG-150A (e.g. 192.168.1.1) in the Exceptions field of the Proxy Setting dialog and click the [OK] button to close the dialog and then close the other open dialogs to complete the setting.
	- Note: If connecting to more than one AG-150A, you can specify multiple IP addresses like [192.168.1.1; 192.168.1.2], however, it is also possible to use the asterisk (\*) and specify [192.168.1\*].

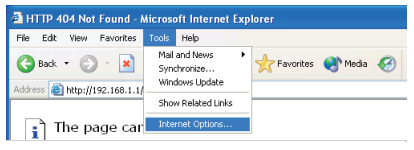

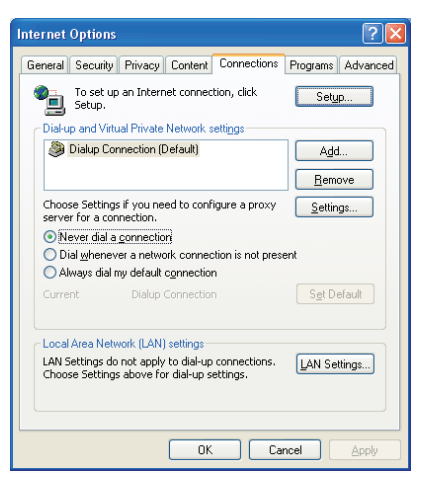

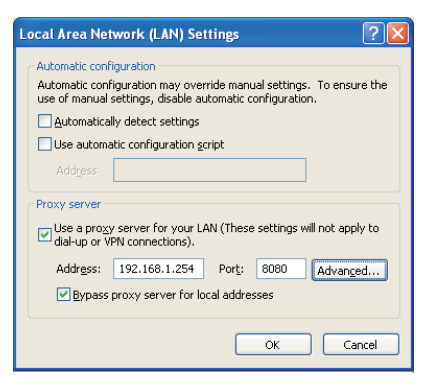

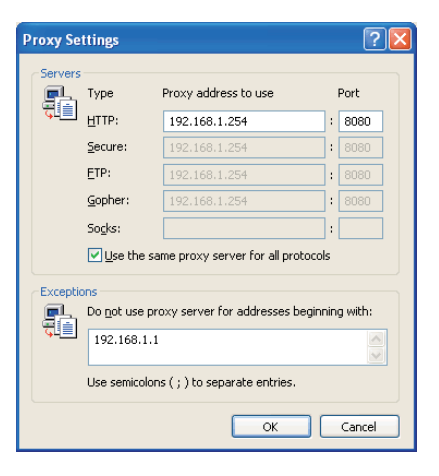

### <span id="page-6-0"></span>**2-3 Setting the Java Execution Environment**

When using Java Plug-in version 1.6.0 10 or later, make the following environment settings (not required for version 1.6.0\_09 or earlier).

Note: The setting samples and screenshots used in this manual are those of Java Plug-in version 1.6.0\_11.

#### **2-3-1 Disabling the next-generation Java Plug-in**

- (1) Open Java Control Panel by double-clicking Java in the Control Panel.
- (2) In the [Advanced] tab under the [Java Control Panel] screen, click the plus next to [Java Plug-in] to expand the list, and uncheck the checkbox next to [Enable the nextgeneration Java Plug-in (requires browser restart.)].

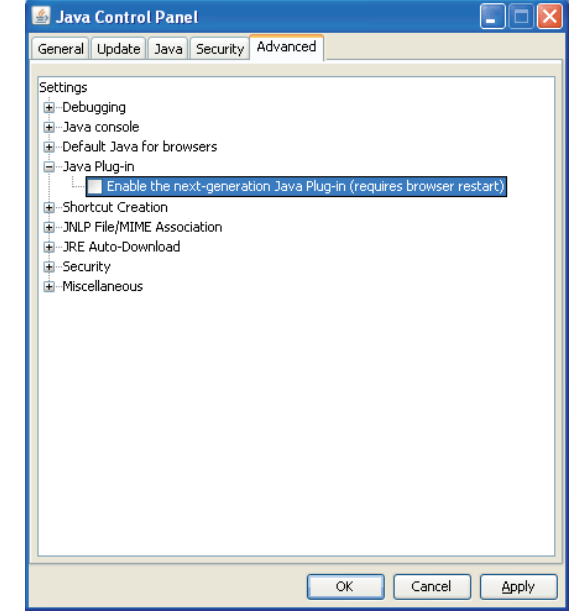

# <span id="page-7-0"></span>**3 Performing Operations**

Text below explains how to connect to the AG-150A and how to monitor and adjust the operation condition of air conditioners. Follow the directions given here when performing operations.

- Note: If the AG-150A is restarted due to a power interruption etc., wait until the screen on the AG-150A main unit displays the normal operation screen (it takes several minutes before the normal operation screen is displayed) before using a web browser to access the AG-150A. If access is attempted while the AG-150A is still starting up, the most recent data might not be displayed or communication errors could occur.
- Note: Default IP address of AG-150A is "192.168.1.1". (Factory setting)

## **3-1 Logging in on the AG-150A**

### **3-1-1 Logging in on the AG-150A**

(1) Enter the web page address in the address field of the web browser as follows:

#### **http://[IP address of the AG-150A]/administrator.html**

- Press the [Enter] key on the keyboard. A screen appears for login. Note: For example, type "http://192.168.1.1/administrator.html" if the AG-150A IP address is [192.168.1.1].
- \*If the login screen does not appear then take the steps below to delete the temporary files as it may help with the problem. <Internet Explorer>
	- 1. Open Internet Explorer and click on Tools.
	- 2. Click on Internet Options.
	- 3. On the General Tab, in the middle of the screen, click on Delete Files.

<Java>

- 1. Click Start > Control Panel.
- 2. Double-click the Java icon in the control panel to launch the Java Control Panel.
- 3. On the General Tab, click on Settings under Temporary Internet Files.
- 4. Click on Delete Files.
- (2) To make connection easier for the next time, click the web browser menu item [Favorites], click [Add to Favorites] then add the address to the Favorites folder. Once this address is added to the Favorites folder, it is not necessary to input the address of (1). Simply select it from your Favorites folder and the AG-150A page will appear.

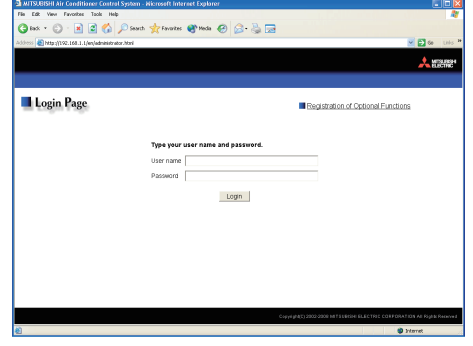

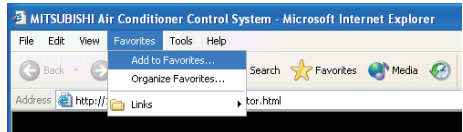

(3) Enter the user name and the password in the login screen, and click the [Login] button. The screen for monitoring the operation condition will appear. An explanation on how to perform operations in the normal operation screen begins from the next page.

The table below shows the web page address for public users and managers, their respective default the user names and passwords, and accessible functions. If there are public users who will only operate the air conditioners, provide them with the appropriate web page address and password.

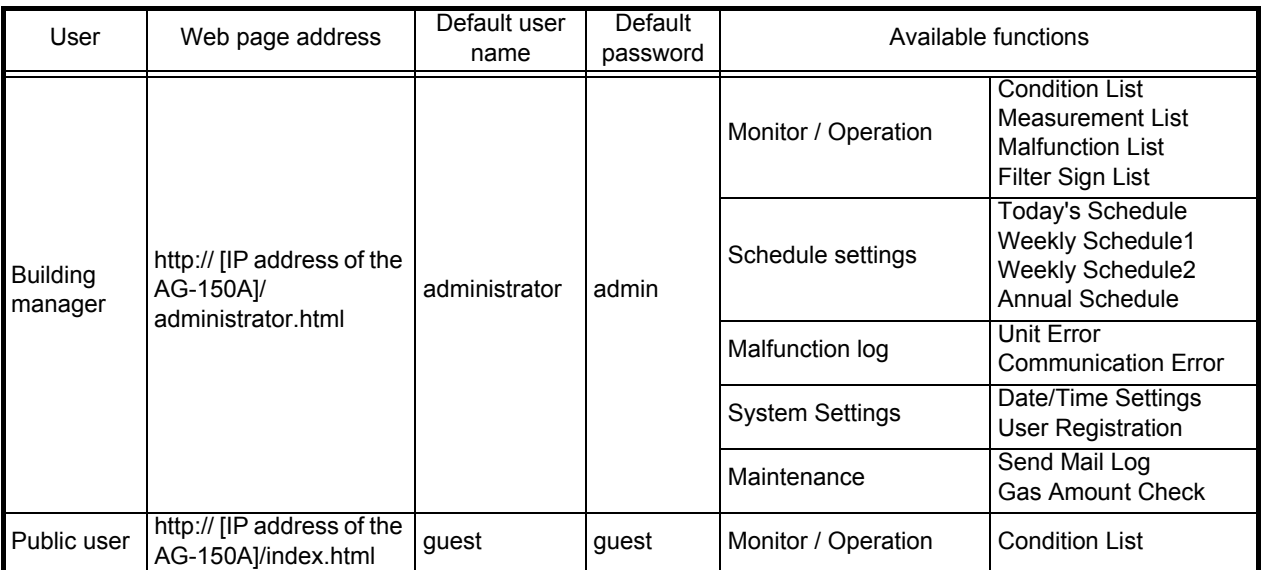

Note: You can register a maximum of 50 public users and it is possible to individually specify which air conditioners can be operated by each user. (The use of this function requires a license registration.)

Note: It is recommended to change the user name and password so users other than the manager are not permitted to operate.

Note: The Web page is displayed in the same language as the computer uses and it is also possible to display the Web page in other languages by entering the following Web page addresses.

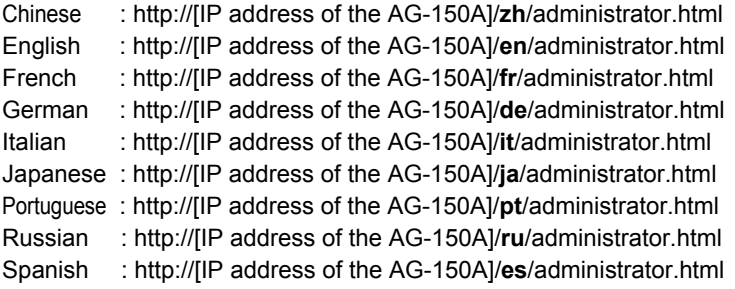

The above addresses are for administrators. For user's use, change [administrator.html] to [index.html].

#### **3-1-2 Encrypting the communication data and login on the AG-150A**

AG-150A can encrypt communication data using HTTPS (SSL).

When connecting the AG-150A to the LAN that can be accessed by the general public, it is recommended that the following settings be made so that the units are monitored and controlled on the encrypted Web page.

Note: Depending on the operating system or the version of Java, HTTPS encrypted messages may not be handled correctly. If this happens, use a HTTP connection to monitor and control the units as noted in the section above.

(1) Go to [Tools]->[Internet Options]->[Advanced], and make the following settings.

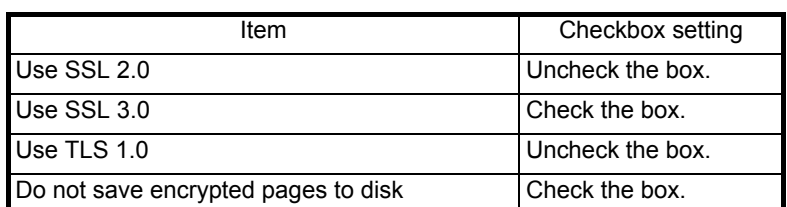

Note: Some of the settings may have different names depending on the Web browser version.

(2) Click on [Java] in the Control Panel, and make the settings for the items under [Security] in the [Advanced] tab.

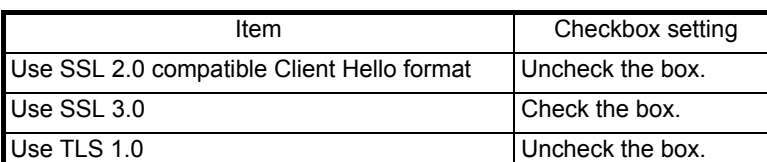

Note: Some of the settings may have different names depending on the Java version.

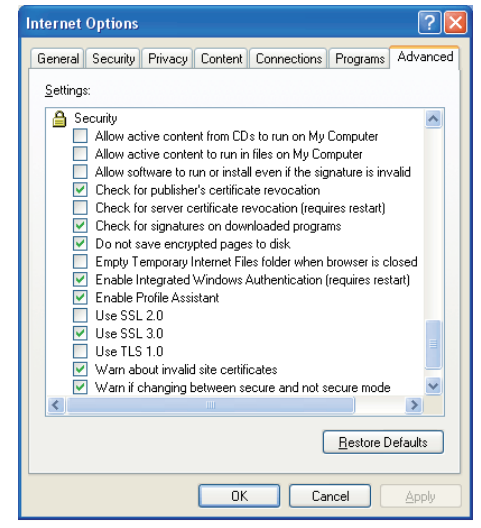

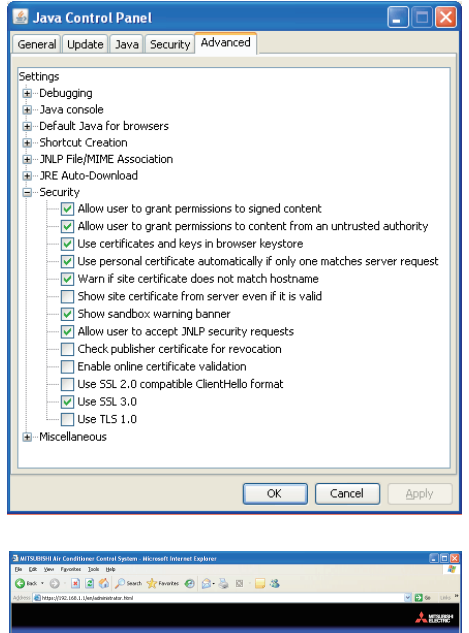

### **https://[IP Address of the AG-150A]/administrator.html**

[Enter] (Return) key on the keyboard.

(3) Prefix the Web address with [https], enter the address, and hit the

Note: For example, type "https://192.168.1.1/administrator.html" if the AG-150A IP address is [192.168.1.1].

If the security alert is disabled as described in the note in the following and the subsequent sections, encrypted date communication will begin, and the Login screen will appear. If the security alert has not been disabled, take the following procedures.

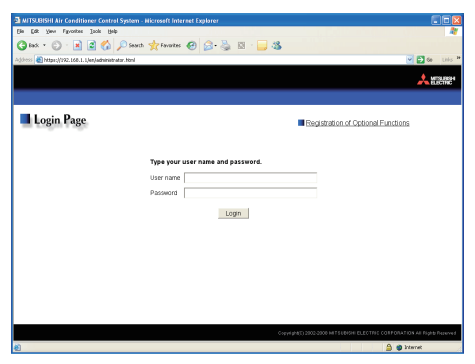

- (4) If the security alert has not been disabled, after entering the web address and hitting the Enter (Return) key, a security alert message will alert asking if you want to proceed . This is because the AG-150A uses the self-authentication system. Click [Yes] and proceed.
	- Note: Disable the security alert that appears every time the browser is opened, take the following two steps:
		- 1) Register the security certificate and
		- 2) Change the Web browser's option settings

To register the security certificate, click the [View Certificate] button on the security alert window to display the certificate, click on the [Install Certificate] button, and add the certificate to the Trusted Root Certification Authorities store. Just follow the prompts of the Import Wizard.

Go to [Tools]->[Internet Options]->[Advanced], and make the following settings for the Web browser.

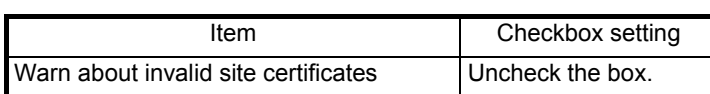

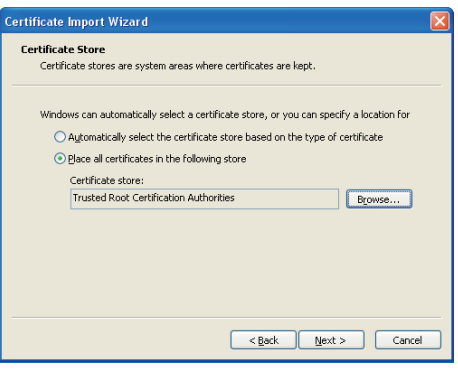

The web site's certificate cannot be verified. Do you<br>want to continue?

The certificate cannot be verified by a trusted source

 $Yes$  No

Name: 192.168.1.1 Publisher: Mitsubishi Electric Corporation Aways trust content from this publisher.

- (5) A Java security alert message will appear after you click [Yes] in step (4) above, click [Yes] again to proceed.
	- Note: To disable the security alert message that appears every time the browser is opened, check the check box next to [Always trust content from this publisher], and click [Yes]. The browser may need to be restarted to reflect the change.

Note: If the window shown on the right does not appear and connection fails, the certificate needs to be added to the Java certificate list. Click the [View Certificate] button on the screen in

step (4) to display the certificate, click on the [Copy to File] on the [Details] page, and save the certificate in any desired location in the DER format. Open [Java] in the Control Panel, click on the [Certificates] button on the [Security] page to bring up the certificate registration screen. On the screen, select [Secure Site], click on the [Import] button, change the File of type to [All Files], and select the saved certificate. Now the certificate has been added to the Java certificate list.

(6) If a connection is successfully made, the login window will appear. All communication with the AG-150A will be encrypted. The Web addresses for general users and in each language will have the web address in the previous section with "http" changed to "https".

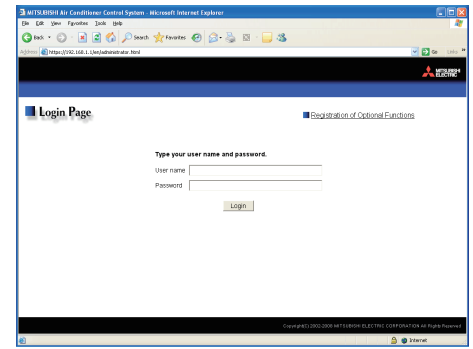

11

### <span id="page-11-0"></span>**3-2 Checking the Operation Condition**

Text below explains how to monitor the operation condition of a list of all groups, or of groups in block units. When a correct user name and password is entered on the password entry screen, the screen used to monitor the operation condition of air conditioner and general equipment and Air To Water (PWFY) groups will appear.

#### **3-2-1 Checking the operation condition on Overview/Floor layout display**

Click the menu item [Monitor/Operation], or click [Condition List] in the sub menu to display a list of the operation condition of all the air conditioner, Ventilator (LOSSNAY), Air To Water (PWFY) groups, and general equipment. Layout of the selected floor can be displayed when floor layout setting is performed on AG-150A. (not applicable to GB-50ADA-A and GB-50ADA-J)

This screen allows the operator to view a list of all the groups to monitor for malfunctions and prevent units being left on by mistake.

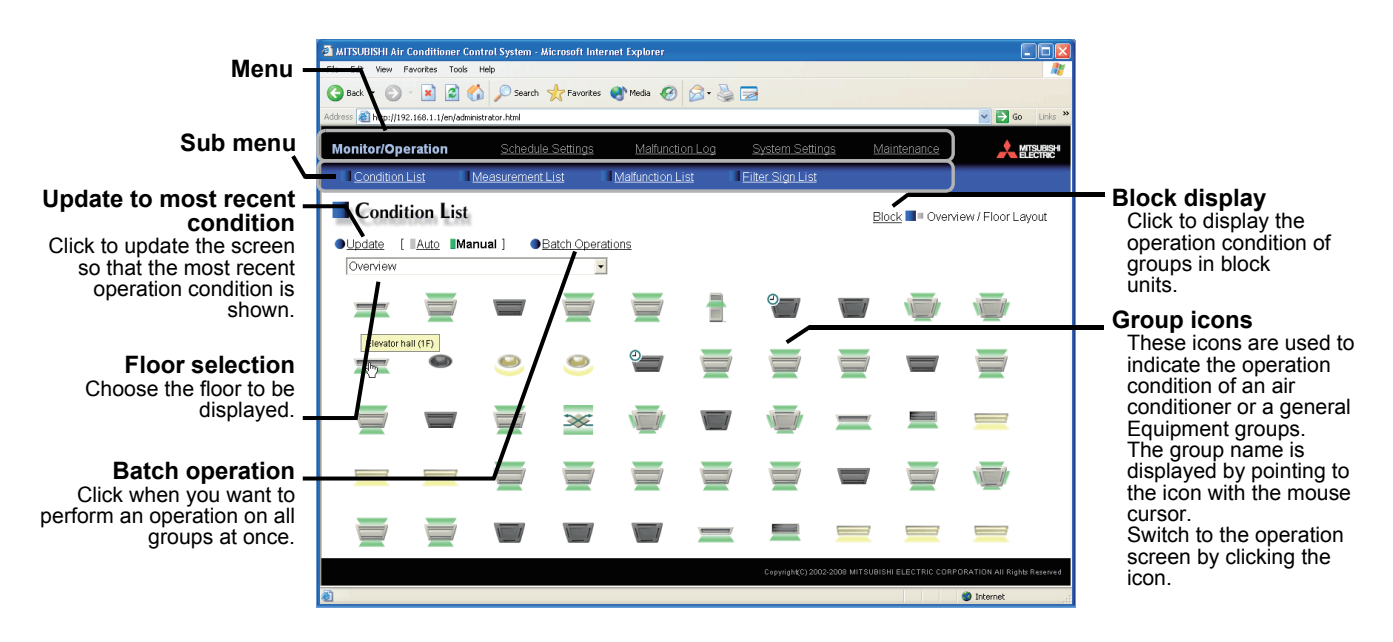

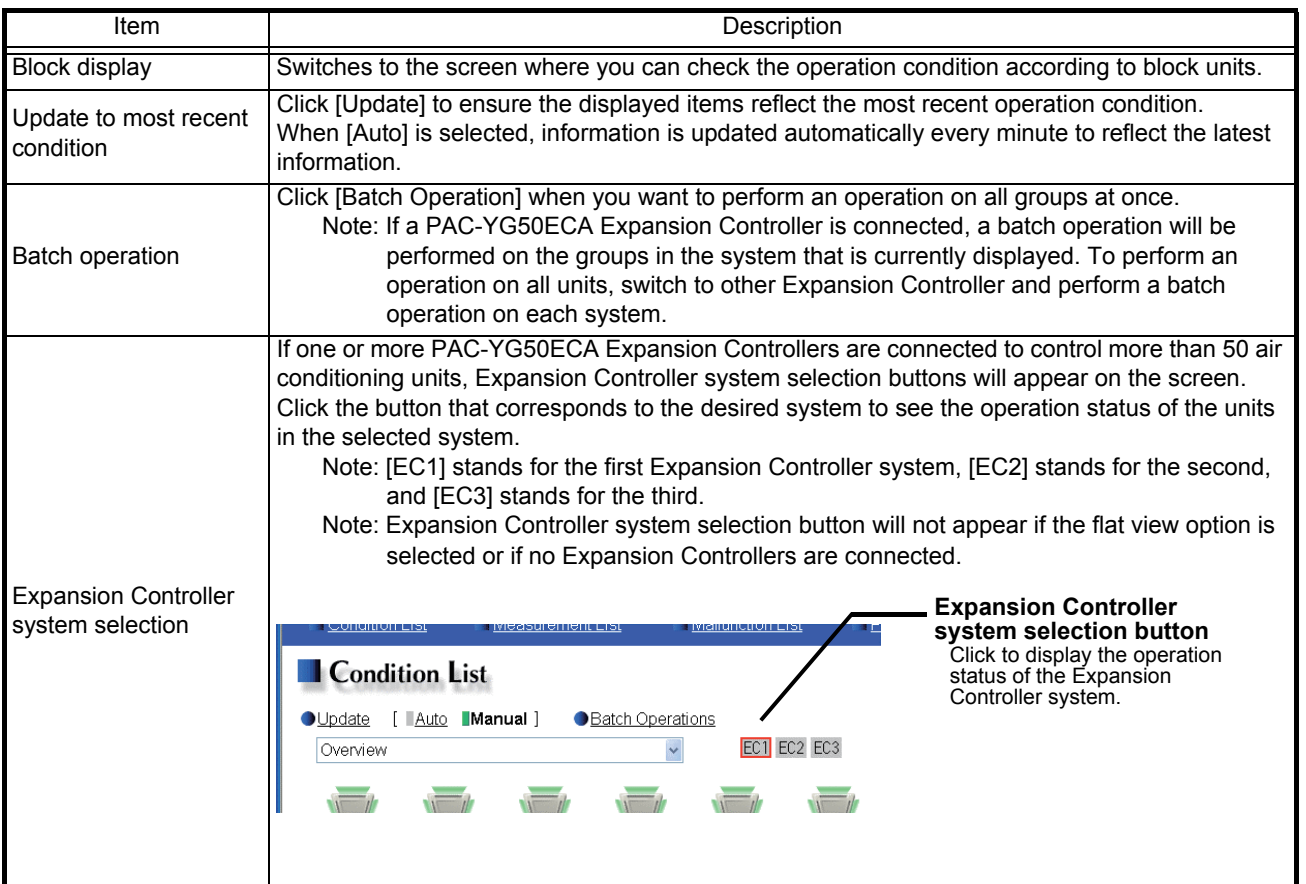

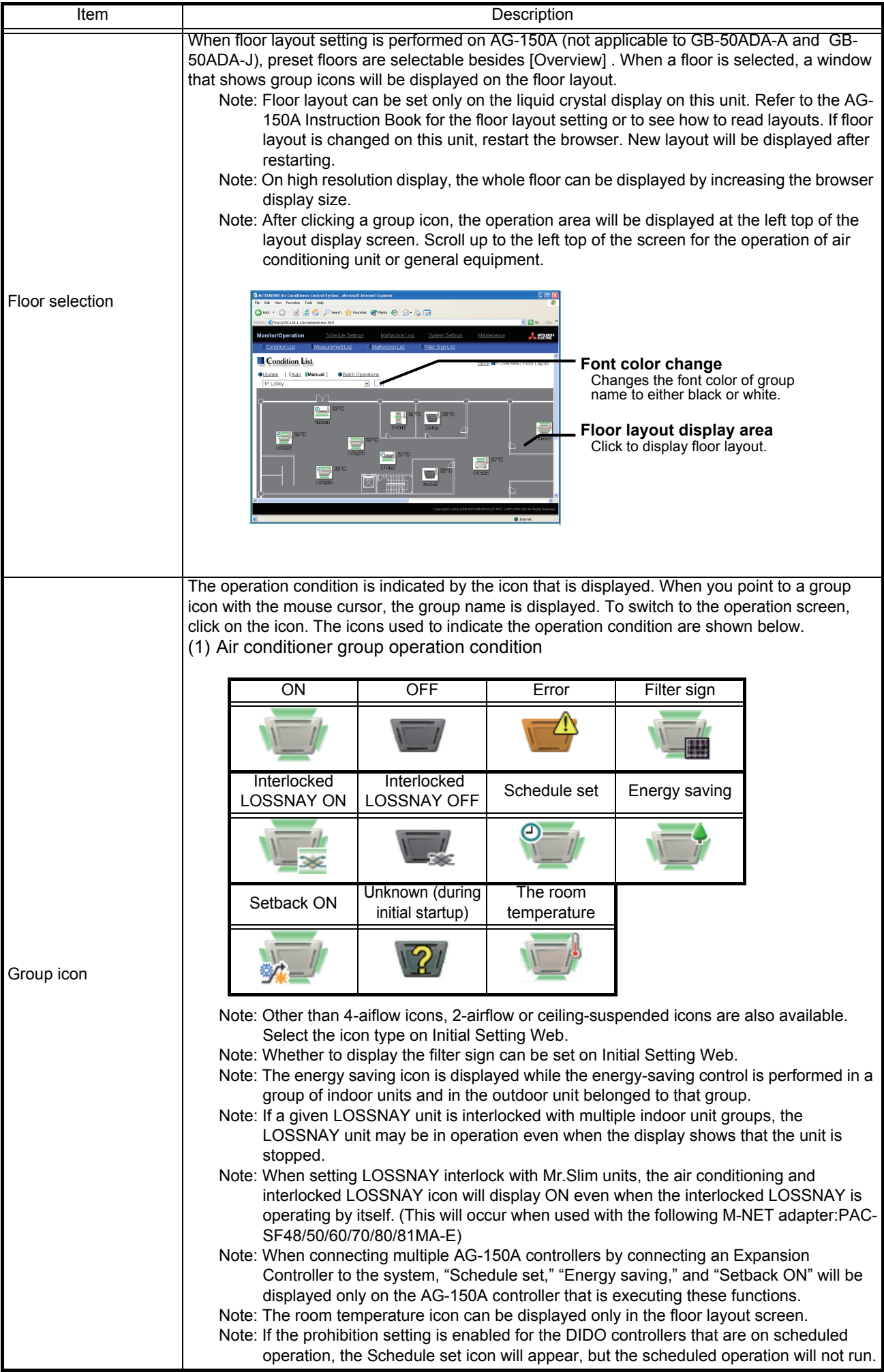

![](_page_13_Picture_115.jpeg)

#### **3-2-2 Checking the operation condition of groups in different blocks**

Click [Block] in the Overview/Floor layout screen to display the operation condition of air conditioner, Ventilator (LOSSNAY), Air To Water (PWFY) groups, and general equipment for each block.

Use this screen if you want to check data not included in the List screen such as operation mode and set temperature or if you want to check operation condition for each block.

![](_page_14_Figure_3.jpeg)

![](_page_14_Picture_310.jpeg)

### <span id="page-15-0"></span>**3-3 Performing the Operations**

Text below explains how to perform air conditioner, Ventilator (LOSSNAY), Air To Water (PWFY), or general equipment operations that target one group, one block, or all groups.

#### **3-3-1 Performing the operations that target one group**

When you click on a group icon in the operation condition monitoring screen that shows the list of all groups, floor layout or the list of groups in the selected block, the operation screen for that group will appear. The items shown in this screen are the current operation conditions. Modify the items you want to change and click [OK] to confirm the operation details. Click [Cancel] to return to the previous screen without making any changes.

- Note: Only the ON/OFF operation is possible on the general equipment. No operation is possible on the general equipment on which the group operation is prohibited.
- Note: If the Web browser is configured to block Java Script, the operation window will appear at the left top of the floor layout screen. If the floor layout window is scrolled down to click the group icon, scroll up the screen to the left to perform an operation.

![](_page_15_Figure_6.jpeg)

![](_page_15_Picture_298.jpeg)

![](_page_16_Picture_144.jpeg)

\*1: The change on the interlock setting between the indoor and LOSSNAY units made on the indoor unit side will not be reflected on the LOSSNAY unit side on the screen until the OK is pressed and the change is saved. The actual interlock setting, however, is immediately effective, so as soon as the interlock setting on the indoor unit side is set to ON, the LOSSNAY unit will go into operation when one or more indoor units go into operation regardless of the display on the screen.

### **3-3-2 Performing the operations that target one block**

- (1) Select the block you want to operate as an entire block from the operation condition monitoring screen for block lists and click [Batch Operation]. When air conditioner groups, ventilator (LOSSNAY) groups, and general equipment groups exist together in the selected block, a new screen will appear to select the group. Click one of the [All Air-conditioners in this block], [All LOSSNAY in this block], [All Air To Water in this block], or [Other Equipment] and the screen to set the batch operation will appear. If the block that was selected has only air conditioner groups or only LOSSNAY groups or only Air To Water (PWFY) groups or only general equipment groups, this selection screen will not appear.
- (2) After you have made the settings on the screen for batch operation, click [OK] and the operation settings for only the adjusted items will be sent to all the air conditioner, ventilator (LOSSNAY) groups, Air To Water (PWFY) groups, or general equipment groups contained in the selected block.

To return to the previous screen without performing any operations, click [Cancel].

Note: When resetting the filter sign as part of a one-block batch operation, the accumulated ON time used to trigger the filter sign will be reset in all units belonging to the selected block, irrespective of whether or not the filter sign was triggered. Use

![](_page_17_Figure_5.jpeg)

![](_page_17_Picture_6.jpeg)

- the reset filter sign operation in a batch operation in a case such as when all the unit filters in the same batch are cleaned at once.
- Note: When allowing remote controller operation under K control, all prohibit remote controller operation items must be set enable.

#### **3-3-3 Performing the operations that target all groups**

(1) Click [Batch Operation] from the operation condition monitoring screen that displays all groups in a list. When air conditioner groups, ventilator (LOSSNAY) groups, and general equipment groups exist together in the system, a new screen will appear to select the group. Click one of the [All Air-conditioners], [All LOSSNAY], [All Air To Water], or [Other Equipment] and the

screen to set the batch operation will appear. If the system has only air conditioner groups or only LOSSNAY

groups or only Air To Water (PWFY) groups or only general equipment groups, this selection screen will not appear.

(2) After you have made the settings on the screen for batch operation, click [OK] and the operation settings for only the adjusted items will be sent to all the air conditioner, ventilator (LOSSNAY) groups, Air To Water (PWFY) groups or general equipment groups.

To return to the previous screen without performing any operations, click [Cancel].

Note: When resetting the filter sign as part of an all-groups batch operation, the accumulated ON time used to trigger the filter sign will be reset in all units, irrespective of whether or not the filter sign was triggered. Use the reset filter sign operation in a batch operation in a case such as when all the unit filters are cleaned at once.

![](_page_17_Picture_16.jpeg)

![](_page_17_Picture_204.jpeg)

Select the operation units

![](_page_17_Picture_205.jpeg)

Note: When allowing remote controller operation under K control, all prohibit remote controller operation items must be set enable.

### <span id="page-18-0"></span>**3-4 Checking the Measurement Condition**

Text below explains how to check the measurement condition either by list or graph.

- Note: An AI controller (PAC-YG63MCA) and a commercially available temperature sensor and humidity sensor are required to measure the temperature and humidity.
- Note: A PI controller (PAC-YG60MCA) and a commercially available pulse output meter are required to measure the electric, water, heat, and gas consumptions.

#### **3-4-1 Using a measurement list**

Click [Monitor/Operation] in the menu, and click [Measurement List] in the sub menu to display a list of the measurement condition.

![](_page_18_Picture_6.jpeg)

![](_page_18_Picture_236.jpeg)

#### **3-4-2 Using a graph**

Click [Trend Graph] on the measurement condition list screen, and select the measured item to be displayed.<br>The measured value can be checked by graph. The graph can also be downloaded as a CSV file. Note: [Temperature], [Humidity], [Electric power for peak cut control], and [electric power] can be displayed in the trend graph.

![](_page_19_Figure_2.jpeg)

![](_page_19_Picture_328.jpeg)

![](_page_20_Picture_247.jpeg)

### <span id="page-21-0"></span>**3-5 Checking the List of Malfunctioning Units**

Click the menu item [Monitor/Operation] and then click the sub menu [Malfunction List]. A list of units that are currently malfunctioning appears.

![](_page_21_Figure_2.jpeg)

![](_page_21_Picture_223.jpeg)

#### **• Extent of the error reset**

When an error is reset, units other than the ones in error may come to a stop.

#### Types of units in error and the affected units that will stop

![](_page_22_Picture_239.jpeg)

Shown below is a diagram showing the extent to which an error of a unit will affect.

![](_page_22_Figure_5.jpeg)

![](_page_22_Picture_240.jpeg)

### <span id="page-23-0"></span>**3-6 Checking the List of Units with a Triggered Filter Sign**

Click the menu item [Monitor/Operation] and click the sub menu [Filter Sign List]. A list of the units with a triggered filter sign appears.

![](_page_23_Figure_2.jpeg)

![](_page_23_Picture_209.jpeg)

### <span id="page-24-0"></span>**3-7 Setting Schedules**

When a license is registered for [Annual schedule / Weekly schedule], it is possible to use the annual schedule, weekly schedule 1, weekly schedule 2 and today's schedule. If a license has not been acquired, only the weekly schedule 1 functions available can be used.

Note: The same schedule settings that are made via the Web browser can be made on the AG-150A LCD screen. Note: When connecting multiple AG-150A controllers by connecting an Expansion Controller to the system, schedule settings for the groups should be made only on one of the AG-150A controllers.

![](_page_24_Figure_3.jpeg)

It is possible to set different weekly/annual/today's schedules for each air conditioner group. Moreover, for any weekly/annual/today's schedule run for a particular day, the priority in which it is run will be from the highest and the order will be [Today's], [Annual], [Weekly].

![](_page_24_Figure_5.jpeg)

If the [Annual schedule/Weekly schedule] license has been registered, two sets of weekly schedules (1 Summer and 2 Winter) can be set .

![](_page_25_Figure_1.jpeg)

Note: This example shows that the period for Weekly schedule is 1 is set to May 15-Sept. 15 and that the period for Weekly schedule 2 is set to Nov. 1-Mar. 15.

Note: If the periods for Weekly schedule 1 and 2 overlap, Weekly schedule 1 will override the setting for Weekly schedule 2.

#### **3-7-1 Setting the Weekly Schedule**

Click the menu item [Schedule Settings] and click [Weekly Schedule 1] or [Weekly Schedule 2] in the sub menu to display the each Weekly Schedule setting screen. To set a weekly schedule, you first must select what will be the target of this schedule and then set the schedule details from Sunday right through to Saturday.

- Note: If the [Annual schedule/Weekly schedule] license has not been registered, only the settings for Weekly schedule 1 can be set.
- Note: When the contents of an operation are executed as part of a schedule these contents will continue to be in effect until they are changed by a schedule or browser etc. Therefore, if you are setting a schedule that is only for a particular day, be sure to set your schedule in a way that will not impact on the next day's operation. For example, if you wish to prohibit operations being performed from the remote controller after 17:00, set a Prohibit operation for 17:00 and set an Enable operation for 23:59.

![](_page_26_Picture_4.jpeg)

#### **(1)Select the target for the schedule being set**

#### **(1-1)Select a particular group**

If you wish to set a schedule for a particular group, select [Group] from the Setting Range box.

Select the name of the block that the group belongs to, and then select the group name in the Setting Object box.

Alternatively it is possible to just select the group name and the group number. Once the group is selected, the contents of the schedule saved for that group will be displayed in the Contents of Schedule box.

Note: If Expansion Controllers are connected, Expansion Controller system selection buttons will appear. Select the button that corresponds to the desired system (EC1, EC2, or EC3), and then select the groups in the system.

In the Group Name field, all groups in all Expansion Controller systems are available for selection. (If no name is assigned to a given group, it will appear in the [Expansion Controller number + Group number] format (e.g., Group 1-35)).

**Setting Range Group Block All Groups** 

#### **Setting Object** Block Name Tenant (2F)  $\overline{\phantom{a}}$ Group Name Tenant 1  $\blacktriangledown$ Group Number EC1 EC2 EC3 Copy (Group) Paste 1 2 3 4 5 6 7 8 9 10 11 12 13 14 15 16 17 18 19 20 21 22 23 24 25 26 27 28 29 30 31 32 33 34 35 36 37 38 39 40 41 42 43 44 45 46 47 48 49 50

#### **(1-2)Select all groups in a block**

If you want to set a schedule to be used by all groups in a block, select [Block] from the Setting Range box.

Select the name of the block that the groups belong to from the Setting Object box. Alternatively, if you click on a group number, the block that the group belongs to gets selected (groups cannot be selected unless they belong to a block).

Note: If Expansion Controllers are connected, Expansion Controller system selection buttons will appear. Select the button that corresponds to the desired system (EC1, EC2, or EC3), and then select the groups in the system.

**Setting Range** 

**Group Block All Groups** 

![](_page_27_Picture_6.jpeg)

![](_page_27_Figure_7.jpeg)

![](_page_27_Picture_127.jpeg)

When air conditioner groups, ventilator (LOSSNAY) groups, Air To Water (PWFY) groups, and general equipment groups exist together in the selected block, a new screen will appear to select the group. Click one of the [All Air-conditioners in this block], [All LOSSNAY in this block], [All Air To Water in this block], or [Other Equipment] and the screen to set the batch operation will appear.

If the system has only air conditioner groups or only LOSSNAY groups or only Air To Water (PWFY) groups or only general equipment groups, this selection screen will not appear.

Next a screen to select the schedule setup method will appear. Select either [New settings] or [Based on the following group settings]. If you plan to add to an existing setting, and then choose to base it on an existing setting and select the name of the group you want to base the setting on and click the [OK] button.

If you chose to make a new setting, the Contents of Schedule box will appear completely blank. If you chose to base your setting on an

existing group, the contents of the schedule set for that group will appear in the Contents of Schedule box.

#### **(1-3)Select all groups**

When you want to set a schedule that will apply to all groups, select [All Group] in the Setting Range box.

When air conditioner groups, ventilator (LOSSNAY) groups, Air To Water (PWFY) groups, and general equipment groups exist together in the system, a new screen will appear to select the group. Click one of the [All Air-conditioners], [All LOSSNAY], [All Air To Water], or [Other Equipment] and the screen to set the batch operation will appear.

If the system has only air conditioner groups or only LOSSNAY groups or only Air To Water (PWFY) groups or only general equipment groups, this selection screen will not appear.

Next a screen to select the schedule setup method will appear. Select either [New settings] or [Based on the following group settings]. If you plan to add to an existing setting, and then choose to base it on an existing setting and select the name of the group you want to base the setting on and click the [OK] button.

If you chose to make a new setting, the Contents of Schedule box will appear completely blank. If you chose to base your setting on an existing group, the contents of the schedule set for that group will appear in the Contents of Schedule box.

#### **(2)Set the starting and ending dates for each schedule type.**

Click the [Edit] button on the right top corner of the Seasonal setting window, and set the starting and ending dates for Weekly schedule 1 and 2.

- Note: If the [Annual schedule/Weekly schedule] license has not been registered, the same schedule is followed throughout the year, and the starting or ending dates cannot be set.
- Note: These dates are common to all groups.
- Note: If the periods for Weekly schedule 1 and 2 overlap, Weekly schedule 1 will override the setting for Weekly schedule 2.

#### **(3)Select the day of the week**

Click the day of the week listed in the Contents of Weekly Schedule box you want to set the schedule for. You can select from Sunday through to Saturday.

![](_page_28_Picture_133.jpeg)

![](_page_28_Figure_14.jpeg)

![](_page_28_Picture_134.jpeg)

![](_page_28_Picture_135.jpeg)

![](_page_28_Picture_136.jpeg)

#### **(4)Set the contents of the schedule**

When one of the [Edit] buttons in the Contents of Schedule box is clicked, a screen to set a schedule operation will appear. Use this screen to set when to run an operation and set the type of schedule operation (ON/OFF, operation mode, temperature setting, fan direction, fan speed, prohibit remote controller operation) and then press the [OK] button.

It is possible to schedule operation by specifying the settings for selected items (e.g., operation mode only or preset temperature only).

Note: When [Optimized start] is selected, the unit starts 5 - 60 minutes before the scheduled time based on the operation data history in order to reach the scheduled temperature at the scheduled time. (When the unit starts the first time after power reset, the operation starts 30 minutes before the scheduled time.) When using this function, also set the operation mode and setting

![](_page_29_Picture_218.jpeg)

OK Button

temperature. If "Prohibit Remote Controller" is set at the same time, remote controller is prohibited at its setting time.

If the room temperature is measured by the air-conditioner's suction temperature sensor, the temperature may not be correct when the air-conditioner is inactive and the air is not fresh. When the temperature is not measured correctly, switch the sensor to external temperature sensor (PAC-SE40TSA) or remote control sensor.

- Note: Only air conditioner units can set [Optimized start].
- Note: The CITY MULTI model supports a temperature setting range of 12-28°C / 53-83°F when in Heat mode. (When S series (PUMY) is used, set the temperature at 17°C-28°C / 63-83°F in heat mode.)
- Note: When setting a schedule for all groups or for a block, it is possible to set all operation modes such as Auto mode etc, but if some targeted air conditioner units do not have such a function, then those units will not run in the specified mode. When setting the schedule, consider what functions are supported by the air conditioner units.
- Note: When setting a schedule for all groups or for a block, it is possible to set prohibit remote controller items individually. When allowing remote controller operation under K control, however, all items must be set enable.
- Note: When setting a schedule for ventilator units, the temperature setting and fan direction setting are not displayed. Moreover, the prohibit remote controller operation is simply [ON/OFF].

Note: Only the ON/OFF operation is possible on the general equipment.

#### **(5)Copy a schedule to another day of the week or to another**

#### **group**

When copying a schedule between each day of the week, click [Copy] (Day of the week)] button. The color of the button turns to green (which means the button is selected). Select the desired day, and click [Paste] button.

When copying the entire week's schedule between groups, click [Copy (Group)] button. Select the desired group, and click [Paste] button.

- Note: Copied schedule cannot be pasted to different type of equipment. For example, schedule copied on the air conditioner cannot be pasted to the ventilator equipment.
- Note: The operation mode that can be pasted and the temperature setting range vary depending on the unit type.

#### **(6)Save the contents of schedule**

After you have finished setting the contents of the schedule, save the schedule setting by clicking the [Save Settings] button. If the contents of the schedule setting have changed since the previous save, you can click the [Undo] button to restore the setting contents back to the saved settings.

Copy (Day of the week) / Paste

![](_page_29_Figure_23.jpeg)

Copy (Group) / Paste

|                                                                |                         |                                                                                         |                      |                 |               |                 |              |             |              | V E G LINS M                     |                  |
|----------------------------------------------------------------|-------------------------|-----------------------------------------------------------------------------------------|----------------------|-----------------|---------------|-----------------|--------------|-------------|--------------|----------------------------------|------------------|
| Moniton/Operation<br><b>Schedule Settings</b>                  |                         |                                                                                         |                      | Malfunction Log |               | System Settings |              | Maintenance |              |                                  | <b>A MISSION</b> |
| Today's Schedule<br>Weekly Schedule1                           |                         |                                                                                         | Weekly Schedule2     |                 |               | Annual Schedule |              |             |              |                                  |                  |
| <b>Neekly Schedule 1</b>                                       |                         |                                                                                         |                      |                 |               |                 |              |             |              |                                  |                  |
|                                                                |                         |                                                                                         |                      |                 |               |                 |              |             |              |                                  |                  |
| <b>Setting Range</b>                                           |                         | Seasonal settings                                                                       |                      |                 |               |                 |              |             |              |                                  |                  |
| <b>IGroup IBlock IIAI Groups</b>                               |                         | $5/15 + 9/15$<br>$E$ cit<br>Contents of Weekly Schedule<br>Copy (Day of the week) Paste |                      |                 |               |                 |              |             |              |                                  |                  |
| <b>Setting Object</b>                                          |                         |                                                                                         |                      |                 |               |                 |              |             |              |                                  |                  |
| <b>B</b> Riock Name                                            |                         | <b>ISun</b>                                                                             | <b>IMon</b>          | Tue             | <b>INVed</b>  | Thu             | IFn          | <b>ISat</b> |              |                                  |                  |
| $\overline{\phantom{a}}$<br>Tenant (2F)                        |                         |                                                                                         | Contents of Schedule |                 |               |                 | <b>OWNER</b> |             | Mode SetToma |                                  |                  |
| Group Name                                                     | $\overline{1}$          | ce co.                                                                                  |                      | Cont            | 26 % 0        | $\sim$          | 円            | 表           | 辰            | <b>O</b> Edit<br><b>O</b> Delete |                  |
| Tenant1<br>۰                                                   |                         |                                                                                         |                      |                 |               |                 |              |             |              | <b>O</b> Edit                    |                  |
| Group Number<br>FC2 FC3                                        | $\overline{2}$          | 12.00                                                                                   |                      |                 |               |                 | 国            |             |              | · Doloto                         |                  |
| Copy (Group)   Paste<br>1 2 3 4 5 6 7 8 9 10                   | $\overline{\mathbf{3}}$ | 13.00                                                                                   |                      | Cool            | 26.35         |                 | 1820         | $rac{1}{2}$ | EGS)         | <b>O</b> Edit                    |                  |
| 11 12 13 14 15 16 17 18 19 20                                  |                         |                                                                                         |                      |                 |               |                 |              |             |              | <b>O</b> Doloto                  |                  |
| 21 22 23 24 25 26 27 28 29 30                                  | $\ddot{\text{a}}$       | 17:00                                                                                   |                      |                 |               |                 |              |             |              | <b>O</b> Edit<br>·Delete         |                  |
| 31 32 33 34 35 36 37 38 39 40<br>41 42 43 44 45 46 47 48 49 50 | 5                       | 17.15                                                                                   | $=$                  | Cont            | 28.70         |                 |              |             |              | QFdt<br><b>O</b> Delete          |                  |
|                                                                | <b>O</b> Undo           |                                                                                         |                      |                 | Save Settings |                 |              |             |              |                                  |                  |

Save Settings button

#### **3-7-2 Setting an Annual Schedule**

Click the menu item [Schedule Settings] and click [Annual Schedule] in the sub menu to display the Annual Schedule setting screen. You can use the annual schedule to set schedules for days such as public holidays and summer vacation that need to be scheduled differently to the weekly schedule. For each air conditioner group, it is possible to set 50 day-long settings up to 24 months into the future (including the current month). When saving the settings, settings for days that have passed will be deleted automatically.

To set an annual schedule, first select the range and object of the schedule setting and then set the contents of the schedule for each schedule pattern. After setting the contents of the schedule pattern (Pattern  $1 - 5$ ), allocate the schedule pattern you wish to use for the days such as public holidays or summer vacation you are setting the annual schedule for.

Note: When the contents of an operation are executed as part of a schedule these contents will continue to be in effect until they are changed by a schedule or browser etc. Therefore, if you are setting a schedule that is only for a particular day, be sure to set your schedule in a way that will not impact on the next day's operation. For example, if you wish to prohibit operations being performed from the remote controller after 17:00, set a Prohibit operation for 17:00 and set an Enable operation for 23:59.

![](_page_30_Figure_4.jpeg)

#### **(1)Select the target for the schedule being set**

Follow the procedure outlined for the weekly schedule (see 3-7-1) to select the range and object of the schedule setting.

#### **(2)Select the schedule pattern you want to set**

In the Contents of Annual Schedule box situated at the upper right part of the screen, choose the pattern you wish to set from Pattern 1 - 5. (If you do not need to modify any of the existing schedule pattern settings, then skip steps (2) and (3).)

#### **(3)Set the contents of the schedule setting**

When one of the [Edit] buttons in the Contents of Schedule box is clicked, a screen to set a schedule operation will appear. Use this screen to set when to run an operation and set the type of schedule operation (ON/OFF, operation mode, temperature setting,fan direction, fan speed, prohibit remote controller operation) and then press the [OK] button.

It is possible to schedule operation by specifying the settings for selected items (e.g., operation mode only or preset temperature only).

![](_page_30_Picture_315.jpeg)

![](_page_30_Picture_316.jpeg)

OK Button

Note: When [Optimized start] is selected, the unit starts 5 - 60 minutes before the scheduled time based on the operation data history in order to reach the scheduled temperature at the scheduled time. (When the unit starts the first time after power reset, the operation starts 30 minutes before the scheduled time.) When using this function, also set the operation mode and setting temperature. If "Prohibit Remote Controller" is set at the same time, remote controller is prohibited at its setting time.

If the room temperature is measured by the air-conditioner's suction temperature sensor, the temperature may not be correct when the air-conditioner is inactive and the air is not fresh. When the temperature is not measured correctly, switch the sensor to external temperature sensor (PAC-SE40TSA) or remote control sensor.

- Note: Only air conditioner units can set [Optimized start].
- Note: The CITY MULTI model supports a temperature setting range of 12-28°C / 53-83°F when in Heat mode. (When S series (PUMY) is used, set the temperature at 17°C-28°C / 63-83°F in heat mode.)
- Note: When setting a schedule for all groups or for a block, it is possible to set all operation modes such as Auto mode etc, but if some targeted air conditioner units do not have such a function, then those units will not run in the specified mode. When setting the schedule, consider what functions are supported by the air conditioner units.
- Note: When setting a schedule for all groups or for a block, it is possible to set prohibit remote controller items individually. When allowing remote controller operation under K control, however, all items must be set enable.
- Note: When setting a schedule for ventilator units, the temperature setting and fan direction setting are not displayed. Moreover, the prohibit remote controller operation is simply [ON/OFF].
- Note: When setting a schedule for Air To Water (PWFY) units, the fan direction setting and fan speed setting is are not displayed.

Note: Only the ON/OFF operation is possible on the general equipment.

#### **(4)Specify the day(s) for pattern allocation**

Allocate the set schedule pattern for days such as public holidays or summer vacation that has scheduling requirements different to the weekly schedule.

To allocate a schedule pattern to a day, first click the pattern you wish to allocate to select it and then select the day in the calendar by clicking on the rectangle corresponding to the day. When selected, the day will display the number of the pattern that has been allocated.

If you wish to remove a pattern allocation from a day, select [Pattern Cancel] and then click on that day's rectangle.

#### **(5)Copy a schedule to another pattern or to another group**

When copying a schedule between each pattern, click [Copy (Pattern)] button. The color of the button turns to green (which means the button is selected). Select the desired pattern, and click [Paste] button. When copying all patterns of schedules or an allocated day of the pattern between each group, click [Copy (Group)] button. Select the desired group, and click [Paste] button.

- Note: Copied schedule cannot be pasted to different type of equipment. For example, schedule copied on the air conditioner cannot be pasted to the ventilator equipment.
- Note: The operation mode that can be pasted and the temperature setting range vary depending on the unit type.

#### **(6)Save the contents of schedule**

After you finished setting the contents of the schedule, save the schedule setting by clicking the [Save Settings] button. If the contents of the schedule setting have changed since the previous save, you can click the [Undo] button to restore the setting contents back to the saved settings.

Copy (Pattern) / Paste

**Schedule Pattern Settings** 

e<sub>un</sub>

Ů.

 $\frac{17}{1}$ 

**COLOR** m.

 $\frac{4}{11}$ <br> $\frac{11}{18}$ <br>25

 $\sim$ 

 $\frac{6}{12}$ <br> $\frac{12}{19}$ <br> $\frac{1}{26}$  $\frac{6}{13}$ <br> $\frac{13}{20}$ <br> $\frac{27}{27}$ 

 $\sim$ 

attern Settings<br>4 08/2008<br>Mon Tue Wed Thu Fri

.<br>Wed  $\begin{array}{c|c}\n\hline\n\bullet & 7 \\
\hline\n\bullet & 7 \\
\hline\n\bullet & 44\n\end{array}$ 

 $\mathcal{L}_{\mathcal{A}}$ **CONTRACTOR** 

 $\frac{1}{2}$  $\begin{array}{c} 2 \end{array}$ 

 $^{\circ}$ 

 $\begin{array}{@{}c@{\hspace{1em}}c@{\hspace{1em}}c@{\hspace{$ 

 $\begin{array}{c}\n\bullet \\
\bullet \\
\hline\n16 \\
\hline\n23\n\end{array}$ 

Pattern 1

Pattern 2

Pattern 3

Pattern 4 Pattern 5 Pattern Cancel

![](_page_31_Figure_20.jpeg)

Copy (Group) / Paste

![](_page_31_Figure_22.jpeg)

Save Settings button

#### **3-7-3 Modifying Today's Schedule**

Click the menu item [Schedule Settings], or click [Today's Schedule] in the sub menu to display the Today's Schedule setting screen. Today's Schedule can be used to set a valid schedule for just the current day without modifying the weekly or annual schedule.

To set Today's Schedule, first select the range and object of the setting and then set the contents of the schedule.

Note: When the contents of an operation are executed as part of a schedule these contents will continue to be in effect until they are changed by a schedule or browser etc. Therefore, if you are setting a schedule that is only for a particular day, be sure to set your schedule in a way that will not impact on the next day's operation. For example, if you wish to prohibit operations being performed from the remote controller after 17:00, set a Prohibit operation for 17:00 and set an Enable operation for 23:59.

![](_page_32_Picture_4.jpeg)

#### **(1)Select the target for the schedule being set**

Follow the procedure outlined for the weekly schedule (see 3-7-1) to select the range and object of the schedule setting.

#### **(2)Set the contents of the schedule setting**

When one of the [Edit] buttons in the Contents of Schedule box is clicked, a screen to set a schedule operation will appear. Use this screen to set when to run an operation and set the type of schedule operation (ON/OFF, operation mode, temperature setting, fan direction, fan speed, prohibit remote controller operation) and then press the [OK] button.

It is possible to schedule operation by specifying the settings for selected items (e.g., operation mode only or preset temperature only).

Note: When [Optimized start] is selected, the unit starts 5 - 60 minutes before the scheduled time based on the operation data history in order to reach the scheduled temperature at the scheduled time. (When the unit starts the first time after power reset, the

![](_page_32_Picture_11.jpeg)

operation starts 30 minutes before the scheduled time.) When using this function, also set the operation mode and setting temperature. If "Prohibit Remote Controller" is set at the same time, remote controller is prohibited at its setting time.

If the room temperature is measured by the air-conditioner's suction temperature sensor, the temperature may not be correct when the air-conditioner is inactive and the air is not fresh. When the temperature is not measured correctly, switch the sensor to external temperature sensor (PAC-SE40TSA) or remote control sensor.

- Note: Only air conditioner units can set [Optimized start].
- Note: The CITY MULTI model supports a temperature setting range of 12-28°C / 53-83°F when in Heat mode. (When S series (PUMY) is used, set the temperature at 17°C-28°C / 63-83°F in heat mode.)
- Note: When setting a schedule for all groups or for a block, it is possible to set all operation modes such as Auto mode etc, but if some targeted air conditioner units do not have such a function, then those units will not run in the specified mode. When setting the schedule, consider what functions are supported by the air conditioner units.
- Note: When setting a schedule for all groups or for a block, it is possible to set prohibit remote controller items individually. When allowing remote controller operation under K control, however, all items must be set enable.
- Note: When setting a schedule for ventilator units, the temperature setting and fan direction is not displayed. Moreover, the prohibit remote controller operation is simply [ON/OFF].
- Note: When setting a schedule for Air To Water (PWFY) units, the fan direction setting and fan speed setting is are not displayed.

Note: Only the ON/OFF operation is possible on the general equipment.

#### **(3)Copy a schedule to another group**

When copying a schedule of the day between each group, click [Copy (Group)]. The color of the button turns to green (which means the button is selected). Select the desired group, and click [Paste] button.

- Note: Copied schedule cannot be pasted to different type of equipment. For example, schedule copied on the air conditioner cannot be pasted to the ventilator equipment.
- Note: The operation mode that can be pasted and the temperature setting range vary depending on the unit type.

![](_page_33_Figure_8.jpeg)

Copy (Group) / Paste

#### **(4)Save the contents of schedule**

After you have finished setting the contents of the schedule, save the schedule setting by clicking the [Save Settings] button. If the contents of the schedule setting have changed since the previous save, you can click the [Undo] button to restore the setting contents back to the saved settings.

![](_page_33_Figure_12.jpeg)

Save Settings button

### <span id="page-34-0"></span>**3-8 Checking the Malfunction Log**

Click the menu item [Malfunction Log] to display a log of unit errors (the last 64 errors). Click the sub menu [Communication Error] to display, the M-NET communication error log.

Note: If Expansion Controllers are connected, the latest 64 errors for each Expansion Controller system (EC1, EC2, or EC3) will appear.

![](_page_34_Figure_3.jpeg)

![](_page_34_Picture_295.jpeg)

### <span id="page-35-0"></span>**3-9 Setting the Current Date and Time**

Click the menu item [System Settings] and the Date/Time Setting screen will appear. Enter the current date and time and then press the [Save settings] to set it.

Note: The clock setting made on the screen below will be reflected on the clocks on other units that are connected to the M-NET line, on the Expansion Controllers (PAC-YG50ECA), and on the AG-150A controller whose "Time master setting" is set to Sub (with someexceptions).

CAUTION Date and clock settings on Expansion Controllers (PAC-YG50ECA), when connected, must be made with the Expansion Controller properly connected to ensure proper settings.

![](_page_35_Figure_4.jpeg)

![](_page_35_Picture_147.jpeg)

### <span id="page-36-0"></span>**3-10 Registering Users**

Click the menu item [System Settings] and then click [User Registration] to display the User Registration screen.

Please use this screen to add or modify a user name and password to login to the AG-150A, and to register an air conditioner that can be operated by a public user. If the air conditioners that can be operated have been specified, when a public user logs in, that user will only be able to view and operate the air conditioners that were specified.

Note: Managers: User who logs in from [../administrator.html].

Public Users: User who logs in from [../index.html].

(Public users can only monitor and operate air conditioners and general equipment.) Note: To enable public users to operate air conditioners, it is necessary to register the [Personal Web] license. Note: User name must contain only alphanumeric characters (upper/lower case letters and numbers).

![](_page_36_Picture_6.jpeg)

If PAC-YG50ECA Expansion Controllers are connected, up to 150 groups will be displayed in the "For Managers" and "For Public Users" sections. (See figure below.)

![](_page_36_Figure_8.jpeg)

#### **(1)Add or edit user information**

Click an [Edit] button in the User Information display to display the screen for setting user information. Enter the user name, password and select the air conditioners and the general equipment available to that user and click [OK].

- Note: When a public user logs in, only the air conditioners and the general equipment specified here will be available to that user.
- Note: Because managers can always operate all air conditioners and the general equipment, you cannot select available air conditioners for the manager.
- Note: If Expansion Controllers are connected, Expansion Controller system selection buttons will appear. Select the button that corresponds to the desired system (EC1, EC2, or EC3), and then select the groups in the system.

#### **(2)Save user information**

When you have completed the user information setting, click the [Save Settings] button to save the user information.

If you want to undo the settings you have just made, click the [Undo] button.

Note: If you make changes to user information but move to another page without clicking the [Save Settings] button, the changes you made will not be reflected. Always save your settings by clicking the [Save Settings] button.

Expansion Controller system selection buttons

![](_page_37_Picture_10.jpeg)

OK button

| (So Edit Your Figuration Each Help            | St MTSUBISHI Air Conditioner Control System - Hicrosoft Internet Explorer |                                                |                        |                                 | $\Box$ e                                                                       |
|-----------------------------------------------|---------------------------------------------------------------------------|------------------------------------------------|------------------------|---------------------------------|--------------------------------------------------------------------------------|
|                                               |                                                                           |                                                |                        |                                 |                                                                                |
|                                               |                                                                           | Gins . ○ - R 2 G Dison grounds @ men @ B - B D |                        |                                 |                                                                                |
| Address 8 Mts /192.165.1. Destables over Mari |                                                                           |                                                |                        |                                 | V E G LINS M                                                                   |
| Moniton/Operation                             | Schedule Settings                                                         | Matunction Log                                 | <b>System Settings</b> | Maintenance                     | <b>A HIGHC</b>                                                                 |
| Date/Time Settings                            |                                                                           | Liser Registration                             |                        |                                 |                                                                                |
| <b>User Registration</b>                      |                                                                           |                                                |                        |                                 |                                                                                |
| For Managers                                  |                                                                           |                                                |                        |                                 |                                                                                |
| User name                                     |                                                                           | Available groups                               |                        |                                 |                                                                                |
| edataistrator                                 |                                                                           | <b>O</b> BREET FIRE                            |                        | $Q$ Edit                        |                                                                                |
| For Public Users<br><b>Hisername</b>          |                                                                           | Available groups                               |                        |                                 |                                                                                |
|                                               |                                                                           |                                                |                        | $Q$ Edit                        |                                                                                |
| Tenant1                                       |                                                                           |                                                |                        | <b>O</b> Delete                 |                                                                                |
| $2$ Tenant2                                   |                                                                           |                                                | ۰                      | <b>O</b> For<br><b>O</b> Delete |                                                                                |
|                                               |                                                                           |                                                |                        | OEot                            |                                                                                |
| 3 Tenant3                                     |                                                                           |                                                |                        | <b>O</b> Delete                 |                                                                                |
| 4 Tenant4                                     |                                                                           |                                                | 픕                      | $Q$ Edit                        |                                                                                |
|                                               |                                                                           |                                                |                        | <b>O</b> Delete                 |                                                                                |
| 5 Tenants                                     |                                                                           |                                                | ē                      | $Q$ Edt<br><b>O</b> Delete      |                                                                                |
| 6 Tenants                                     |                                                                           |                                                |                        | $Q$ Edit                        |                                                                                |
|                                               |                                                                           |                                                |                        |                                 |                                                                                |
|                                               | <b>OLIndo</b>                                                             |                                                | Save Settings          |                                 |                                                                                |
|                                               |                                                                           |                                                |                        |                                 |                                                                                |
|                                               |                                                                           |                                                |                        |                                 | Convenient's 2002-2009 helf \$1/600H ELECTRIC CORPORATION AIR Reality Received |
|                                               |                                                                           |                                                |                        |                                 | <b>D</b> Verret                                                                |
|                                               |                                                                           |                                                |                        |                                 |                                                                                |
|                                               |                                                                           |                                                |                        |                                 |                                                                                |

Save Settings button

### <span id="page-38-0"></span>**3-11 Checking the Send Mail Log**

Click the menu item [Maintenance] to display the log of mail sent when an error occurred and after error recovery. In order for a mail to be sent when an error occurs, the date related to sending the mail must be to set using Initial Setting Web.

![](_page_38_Figure_2.jpeg)

![](_page_38_Picture_270.jpeg)

Note: Not all outdoor unit models properly detect that the following preliminary errors are restored: 03\*\*, 06\*\*, 12\*\*, 14\*\*, 16\*\*, 22\*\*, 24\*\*, 26\*\*, 32\*\*, 34\*\*, 36\*\*, 37\*\*, 4150 - 4199, 43\*\*, 45\*\*.

When they are not detected, error status on the Send Mail Log will not be displayed as "Recovery" and will be remained as "Occurred."

### <span id="page-39-0"></span>**3-12 Checking the Gas Amount**

Click [Maintenance] on the menu and then [Gas Amount Check], a screen will appear that allows the user to check the gas amount.

Use this option to check for refrigerant leak from the outdoor unit.

Note: Those outdoor units that do not support the gas amount checking function via the remote command will not appear on this screen.

Note: This check will be performed in a specific operation mode and takes from 30 minutes to 1 hour.

![](_page_39_Figure_5.jpeg)

#### **(1)Start the gas amount check**

Click the [Check all outdoor units] button to check all outdoor units, and click the [Check Start] button to check an individual unit.

Click the [Check cancel] button to stop checking.

Note: When the [Check Start] button is clicked, it will change to the [Check cancel] button.

Note: If Expansion Controllers are connected, Expansion Controller system selection buttons will appear. Select the desired Expansion Controller (EC1, EC2, or EC3), and perform a check on outdoor units.

#### **(2)Check the results**

This check will be completed in 30 minutes to 1 hour, and upon completion check results will be displayed. When the amount of refrigerant charge is normal, [Normal] will appear on the screen, and if the outdoor units are low on refrigerant due to leaks, [Lo] will appear.

Note: It is not necessary to keep this page open until checking is completed. Even if the browser is closed, the check results and the log will be displayed next time this page is opened.

Note: The time in the log field shows the check end time.

# <span id="page-40-0"></span>**4 Registering a License for Optional Functions**

Text below explains how to register a license for optional functions. In the Login screen for managers (see 3- 1), click [Registration of Optional Functions] and the Registration of Optional Functions screen will appear. Please ask the dealer you purchased the product from for more details on the optional functions and how to purchase a license number.

- Note: License of "Web Monitor" or "Basic License Pack" is necessary to use the web browser (to operate or monitor the air conditioners). Some licenses are necessary depending on the functions to be used. Register the license key on the LCD screen or on the registration screen.
- Note: A one-day license key can be registered on the LCD screen that allows the user to use the "Web Monitor" only on the day of the registration (not applicable to GB-50ADA-A and GB-50ADA-J). Use this license key to use the initial setting browser, or in any other situations when a temporary license key "Web Monitor" is necessary.
- Note: When multiple AG-150A controllers are connected by connecting an Expansion Controller to the system, the license to use the optional functions is required only for the AG-150A controller on which the functions are actually used.

![](_page_40_Figure_5.jpeg)

#### **(1)Open the Registration of Optional Function screen**

Enter the web page address in the web browser address field, click the Enter key on the keyboard to display the Login screen (see 3-1). Click on this screen's menu item [Registration of Optional Functions] to open the Registration of Optional Functions screen.

Registration of Optional Functions

![](_page_40_Picture_9.jpeg)

 $\overline{\phantom{a}}$ 

**Selecting Optional Function** 

[b] Annual Schedule, Weekly schedule

**Registration of License Number** 

 $\boxed{1234}$  - 5678 - 9012 - 3456 - 7890 - 1234

#### **(2)Register an Optional Function**

First select the optional function you wish to register from the selection box in the Selecting Optional Function section. When an optional function is selected, the Current Status section will indicate whether it is available for use.

Next enter the license number you purchased for the optional function in the license number entry field and click the [Registration of license] button. Once this is done, the optional function will be available for use.

If you were unsuccessful in registering an optional function, check that you did not enter the wrong license number by mistake, that the correct optional function was selected from the selection box, and that the date and time are set correctly.

Note: Alphabet "O" and "I" are not used for license number. Note: After registering the license, make sure that the "Current Status" of the license says "Available."

This product is designed and intended for use in the residential, commercial and light-industrial environment.

The product at hand is based on the following EU regulations:

- Low Voltage Directive 2006/95/EC
- Electromagnetic Compatibility Directive 2004/108/EC

Please be sure to put the contact address/telephone number on this manual before handing it to the customer.

### **MITSUBISHI ELECTRIC CORPORATION**

**HEAD OFFICE**: TOKYO BLDG., 2-7-3, MARUNOUCHI, CHIYODA-KU, TOKYO 100-8310, JAPAN